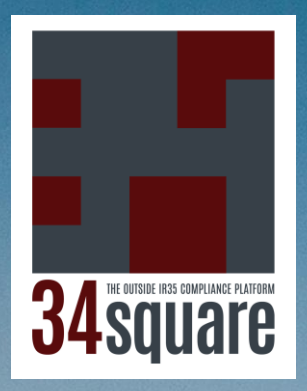

## The Pinnacle of Safe and Equitable IR35 Compliance

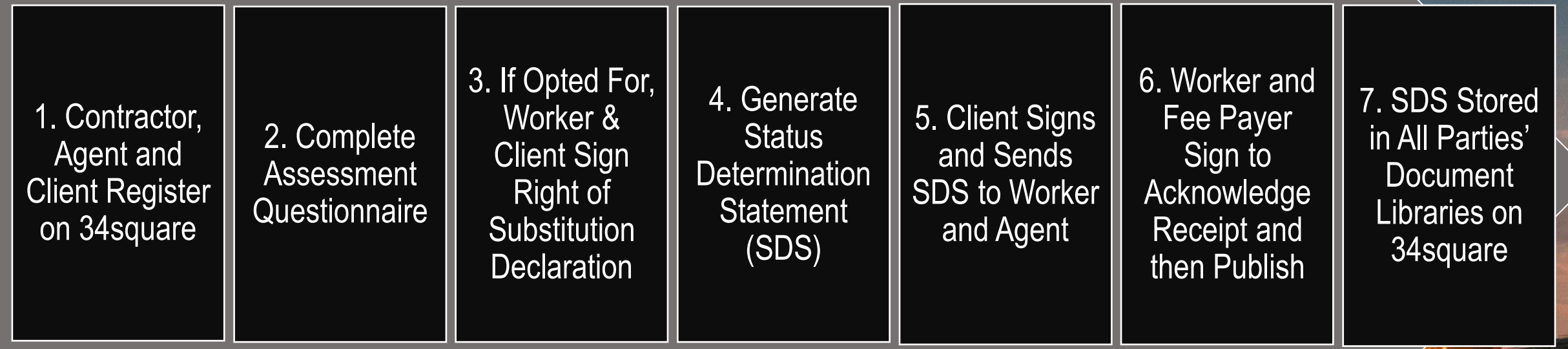

34square is helping British industry and the public sector to safely and equitably engage top freelance talent AND exceed IR35 Compliance obligations. Why succumb to an avoidable talent drain?

1

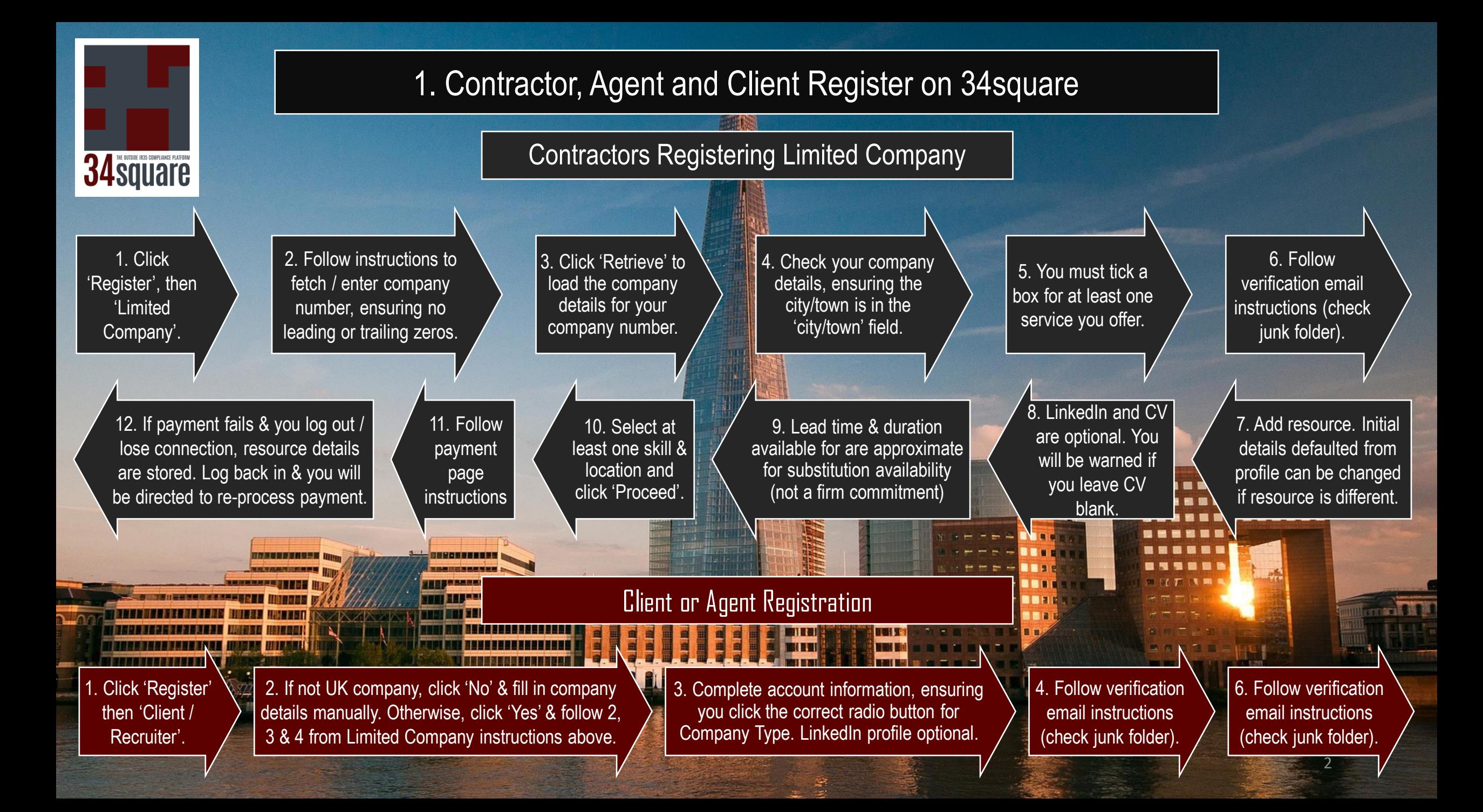

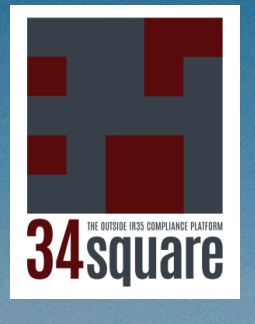

Client, Agent or Contractor can launch. Agent or contractor can email to client to complete, or after completion for client sign & issue... 1. Navigate to IR35 Status Assessment from banner or 'IR35 Status Assessment Tool' page under 'What we Do'.

## 2. Complete Assessment Questionnaire

2c. Complete header form details. If you can't find other parties in dropdowns, they aren't yet registered. Clients prompted to complete assessment. Agents & contractors prompted to complete assessment or email to client for continuation.

3. Complete the questionnaire as above. Once question 25 answered, you can exit or convert to Official Named Parties Assessment. The latter takes you to step 2c, reversing the step sequence.

3. Complete the questionnaire. Help buttons display explanations. Navigate backwards and forwards and previous answer is saved. Questions rendered not applicable will be skipped. Once past question 4, you can exit and then retrieve your assessment from your Document Library and continue.

> 4. Once question 25 answered, resulting landing page is driven by how questions were answered.

4b. You answered 'No' to question 5. You will have an inside or outside IR35 outcome. At this stage you can still revisit and refine your responses, Once ready, proceed to generate the Status Determination Statement (SDS) or save the draft for later. Skip next slide and go to following for instructions.

2a. Click 'Anonymous Test Assessment'

**OR**

2b. Click 'Official Named **Parties** Assessment

4a. You answered 'Yes' to question 5. Clients or agents are prompted to email contractor to issue Right of Substitution Declaration. Contractors are prompted to issue Right of Substitution Declaration. Proceed to next slide for Right of Substitution Declaration instructions.

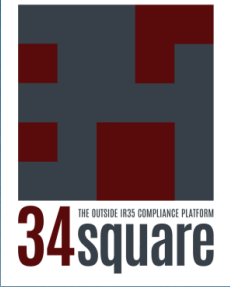

## 3. If Opted For, Worker & Client Sign Right of Substitution Declaration 1. Launch following 2. Upload & select 5. Scroll down 6. eSign contract 3. Complete rest of header form. If you and then scroll with assessment completion your main contract. using both can't find your client in the dropdown, 4. Click or follow link from email If you need to they aren't registered yet. In 'Job Role / righthand scroll both righthand 'Save & Signing Capacity' enter values of sent from 34square bars to select 'Edit scroll bars to base redact e.g. rates, Preview'. choosing that reflect parties' relationship platform (check junk if you will need to do Contract' or 'Sign and click 'Send to to the declaration and engagement. this before loading. not found). this Contract'. Client'. 8. Use both righthand 7. Client follows 10. Right of Substitution 9. eSign contract and then 11. Click 'Generate SDS' scroll bars to review emailed to both parties and scroll with both righthand link from email. and proceed to next slide scroll bars to base and stored in their Document and then click 'Sign (Check junk if  $\mathbf{m}$  and for further instructions.Libraries on 34square. click 'Publish Contract'.  $B$   $B$ this Contract'. not found).

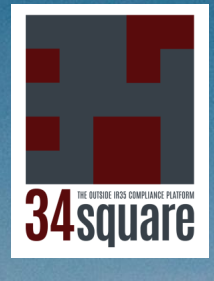

## End to End SDS Generation and Workflow

**4. Generate Status Determination Statement (SDS).** Use both righthand scroll bars to review and click 'Sign this Contract'.

**5. Client Signs & Sends SDS to Worker and Agent.**  eSign contract scroll to bottom and click 'Send to Contractor' and when prompted 'Send to Fee Payer'.

**6. Worker & Fee Payer Sign to Acknowledge Receipt & Publish.** Use both righthand scroll bars to review and then click 'Sign to Acknowledge Received'. Scroll to bottom and click 'Publish Contract'

Note that whenever you are sent an email with a link to sign a 'contract', it will also be directly accessible in the pertaining 'Sign Pending' section of your Document Library on 34square. If a client is accessing an already prepared SDS to generate, without the email link, they should go to 'Draft Assessments' in the Status Determination Statements section and click 'Edit' underneath the relevant document. Then go to step 4 on left of page.

AD FOURTABLE IROS COMPLIANT quare **Document Library** This contains documents related to lodged main contract: <sup>(2)</sup> View Contracts (0) .<br>Francis of World This contains documents related to Statement of No. <sup>(2)</sup> Sign Pending (1) **O** Published 6 **O** Inf (0) his contains documents related to Right of Substitution Declaratio <sup>O</sup> Sign Pending ( <sup>(3)</sup> Published (1) his contains documents related to Status Determination Statement **PDF** 

Should worker or fee payer wish to dispute SDS outcome, they follow instructions at base of SDS.

**7. SDS Stored in All Parties' Document Libraries on 34square.** 

Emailed to all parties and stored in all Document Libraries.